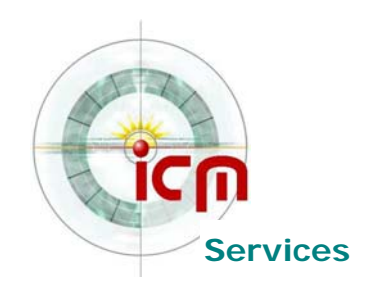

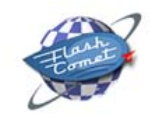

# **Joomla !**

# **Les bases de l'administration**

Document adapté par **Com's «Iles**<br>Document adapté par Course au d'après le document original « Joomla ! pour les Nuls »

# **Sommaire**

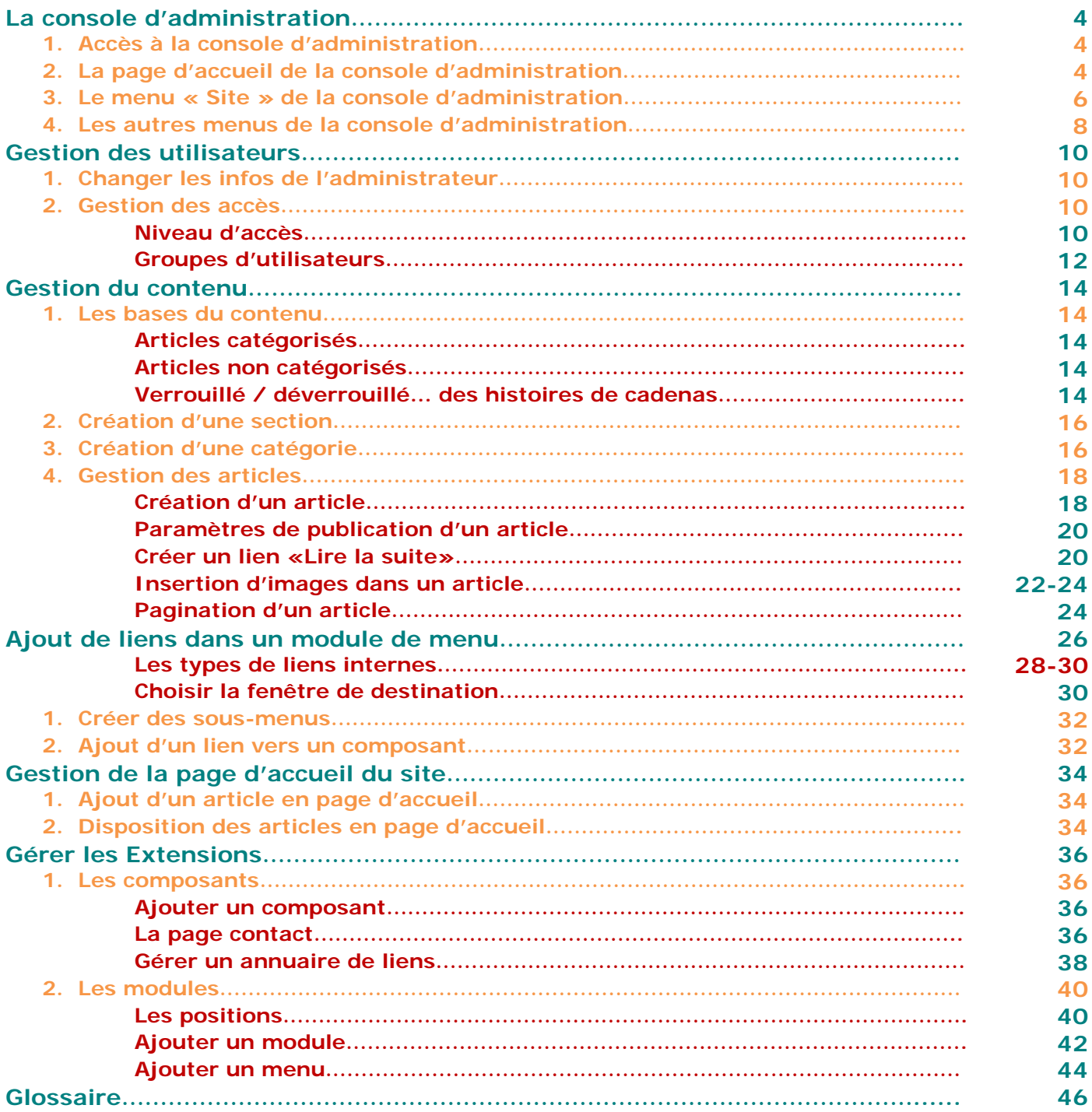

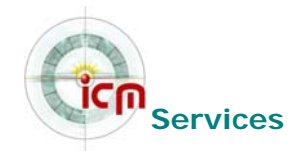

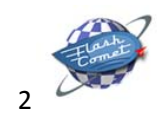

## **Objectifs**

Ce document a pour but de donner à tous les moyens d'administrer un site avec Joomla 1.5, en se plaçant toujours du point de vue du débutant. Nous utiliserons donc volontairement un vocabulaire et une méthode de travail accessibles à un public de non informaticiens, le tout abondamment illustré par des captures d'écran.

Ce document ne se substitue en aucune manière aux documents officiels Joomla, mais se veut plutôt comme un document de synthèse des questions de base que se posent les nouveaux venus dans l'univers Joomla.

Il n'explique pas comment installer un site ni comment modifier son apparence (templates).

Les auteurs du présent document ne sauraient être tenus pour responsables des erreurs ou dysfonctionnements constatés lors des phases de tests ou de mise en production d'un site Joomla consécutifs à la lecture de ce document.

Vous êtes par ailleurs invités à signaler tous les problèmes liés au fond ou la forme de ce document à formation@com3elles.com.

## **Légende**

Les notes en gris en bas de page complètent le contenu par des astuces, infos ou avertissements. Les chemins dans les menus sont représentés comme ceci : Menu > Sousmenu

Les pas à pas pour reproduire une opération sont représentés comme ceci :

Etape 1 Etape 2  $\rightarrow$  ...

Les liens sont représentés soulignés.

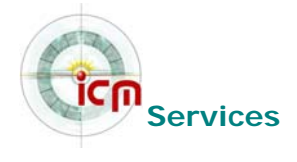

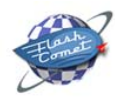

# **La console d'administration**

## **1. Accès à la console d'administration**

Vous y accédez en tapant http://www.monsite.com/administrator dans la barre d'adresse de votre navigateur.

Vous arrivez sur une page d'identification, où vous devrez utiliser le compte admin et le mot de passe que vous avez choisi :

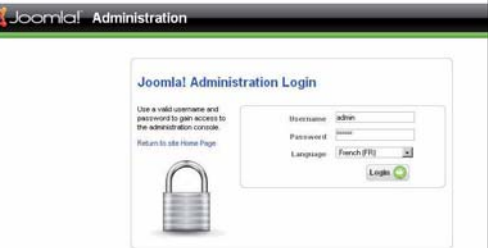

## **2. La page d'accueil de la console d'administration**

Tous les éléments qui composent la page d'accueil de la console d'administration sont des modules administrateur que vous pourrez choisir de dépublier (sauf la barre de menu!) si vous ne souhaitez pas qu'ils soient affichés (Menu Modules > Modules Administrateur).

A tout moment vous pouvez retourner sur la page d'accueil de la console d'administration en cliquant sur Site > Panneau de configuration tout à gauche de la barre de menus.

**-1-** La barre de menus vous permettra de naviguer facilement dans la console d'administration

**-2-** La barre d'infos vous indique l'endroit où vous vous trouvez dans la console d'administration

**-3-** Le panneau de contrôle affiche des raccourcis vers les différentes parties de la console d'administration.

**-4-** La vue par onglets affiche des statistiques sur votre site Joomla ! (composants installés, derniers articles rédigés…)

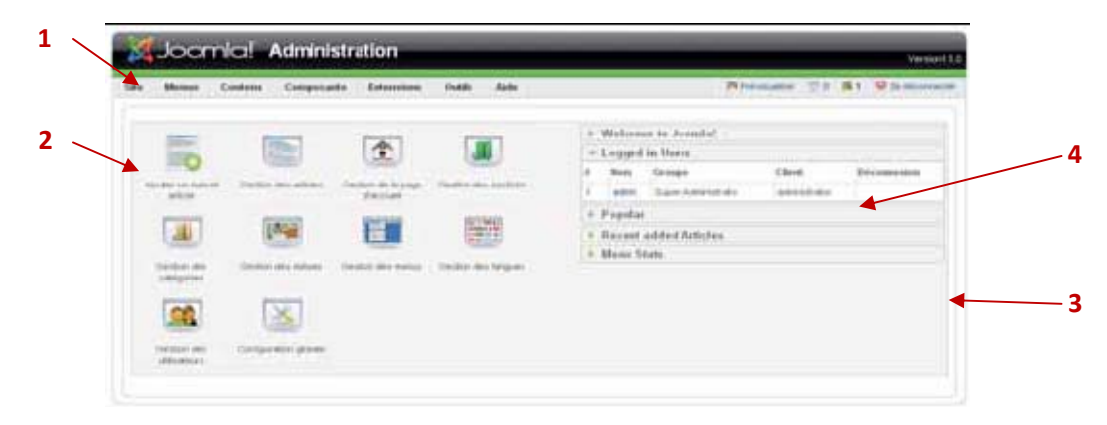

ASTUCE :

Vous pourrez vous créer un lien Administration dans menu du site accessible une fois connecté par exemple. Voir page 12

INFO :

Par défaut, la session administration est réglée sur 15mn : si vous restez inactif pendant cette durée, vous serez déconnecté automatiquement. Vous pouvez augmenter cette durée dans Site > Configuration globale > Système.

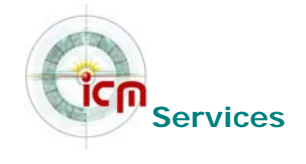

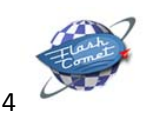

CONSEIL :

Installez le module Connexion **(page 17)** : en vous connectant sur le Frontend, vous pourrez éditer vos articles publiés directement en cliquant sur **l'icone** qui s'affiche à côté du titre si vous avez les droits adéquats **(page 6).**

## **3. Le menu « Site » de la console d'administration**

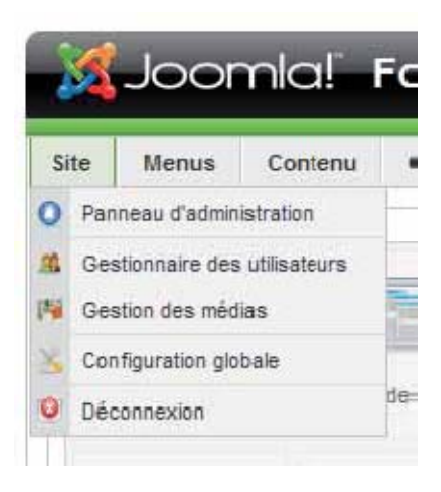

**Panneau d'administration** : permet à tout moment de revenir à la page d'accueil de l'administration (avec les icônes).

**Gestion des utilisateurs** : vous permet de créer/supprimer des utilisateurs, de gérer les utilisateurs qui se sont enregistrés sur le site, de les affecter à des groupes particuliers.

**Gestion des médias** : il vous permet de gérer (uploader/supprimer) les images que vous souhaitez afficher sur votre site, par exemple pour illustrer un article.

La **Configuration globale** permet entre autres choses de :

- Définir la façon dont les visiteurs peuvent s'inscrire sur votre site
- Sélectionner l'éditeur WYSYWIG par défaut
- Mettre votre site en mode maintenance (inaccessible pendant des opérations lourdes)
- Définir le fuseau horaire de votre site
- Sélectionner parmi les langues installées la langue du site
- Saisir les Metadata du site (pour le référencement)
- Afficher des informations concernant votre installation de Joomla
- …

**Déconnexion** : pour fermer votre session administrateur ; c'est plus « propre » et plus «sécurisé» que de fermer la fenêtre de votre navigateur, même si la session se ferme automatiquement après 15 minutes d'inactivité.

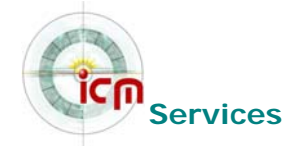

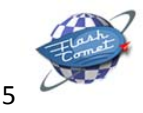

## **4. Les autres menus de la console d'administration**

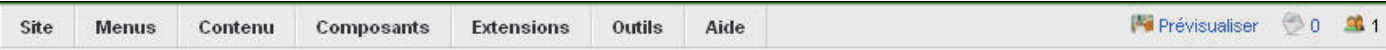

**Menu** : il vous permet de créer autant de menus que vous le souhaitez et de les gérer en y ajoutant des liens vers des composants que vous aurez installé (livre d'or, forum…), des liens vers des sections de contenu, des catégories, des pages extérieurs à votre site. *Notez bien qu'à chaque fois que vous créerez un nouveau menu, le module associé sera automatiquement créé*. Voir page 17.

**Contenu** : il vous permet de gérer toute la partie « contenu » de votre site. C'est là que vous créerez les sections, catégories et articles. Vous pourrez aussi y gérer les éléments qui devront figurer en frontpage (page d'accueil), ainsi que les articles archivés.

**Composants** : de là vous pourrez administrer les composants Joomla!, ceux présents nativement dans Joomla! comme ceux que vous aurez installé par la suite.

**Extensions** : ce menu donne accès à :

- **L'installation et la désinstallation des composants, modules, plugins et templates**
- La gestion et configuration des modules
- La gestion et configuration des plugins
- La gestion et configuration des templates

**Outils** : vous donne accès à :

- Un système de messagerie privée de la console d'administration, utile pour communiquer si vous êtes plusieurs à administrer un site
- Un outil d'envoi massif de messages à tous les membres de votre site.
- Des outils d'administration avancée

**Aide** : comme son nom l'indique ! Attention elle est (encore) en anglais.

**Prévisualiser** : affiche un aperçu de votre site dans une nouvelle fenêtre.

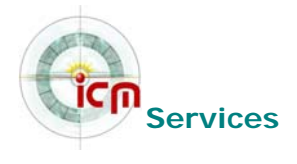

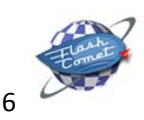

# **Gestion des utilisateurs**

## **1. Changer les infos de l'administrateur**

Vous avez reçu vos identifiant et mot de passe Administrateur.

Vous pouvez modifier le nom et surtout l'identifiant de connexion du compte Administrateur afin de sécuriser l'accès à la console d'administration.

- $\rightarrow$  Affichez le Gestionnaire des utilisateurs (menu Site)
- Accédez aux propriétés de l'utilisateur Administrator (1 clic sur le nom)
- $\rightarrow$  Modifiez les champs Nom et Utilisateur à votre convenance.

## **2. Gestion des accès**

On peut le dire : la gestion des droits utilisateurs constituent l'une des grandes lacunes de Joomla!. La raison est simple. Joomla! Propose trois niveaux d'accès et sept groupes d'utilisateurs prédéfinis. Vous ne pourrez pas les modifier, les supprimer ou en créer de nouveaux... On ne peut pas non-plus attribuer finement des droits à une personne ou un groupe de personnes : à 1 section, 1 catégorie, 1 composant...

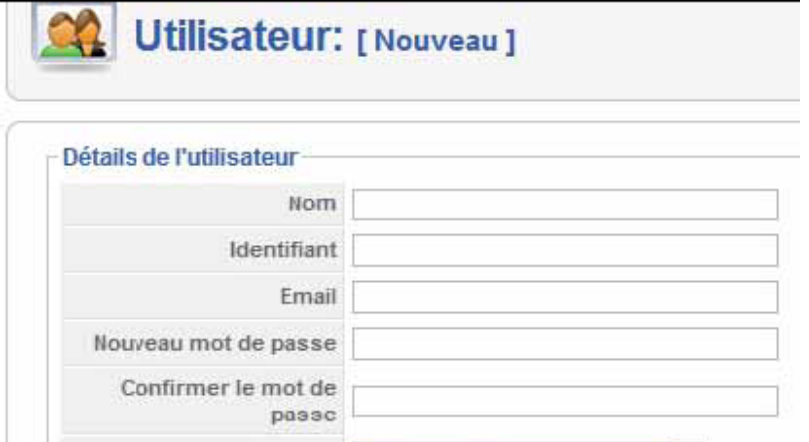

### **Niveau d'accès**

Joomla! dispose de trois niveaux d'accès, qui permettront de restreindre l'accès à certaines parties de votre site en fonction de l'appartenance à un groupe d'utilisateurs donné :

- **Public**: l'élément du site (sections, catégories, articles, liens, modules) auquel est attribué ce niveau d'accès est visible par tous les visiteurs du site; il s'agit du niveau d'accès par défaut.
- **Enregistré** : ce niveau d'accès peut-être traduit par membre ou utilisateur enregistré; l'élément du site (sections, catégories, articles, liens, modules) auquel est attribué ce niveau d'accès sera visible uniquement par les utilisateurs membres du groupe **Enregistré**  qui se seront authentifiés sur votre site à l'aide d'un identifiant et d'un mot de passe.
- **Spécial**: l'élément du site (sections, catégories, articles, liens, modules) auquel est attribué ce niveau d'accès sera visible uniquement par les utilisateurs membres des groupes Auteur, Editeur, Manager, Admin ou Super Admin.

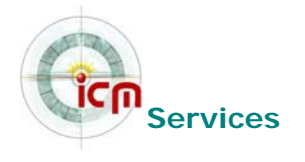

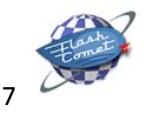

NOTE : Cette manipulation est valable pour tout utilisateur. Les utilisateurs ayant le niveau SuperAdmin peuvent modifier les informations des autres utilisateurs.

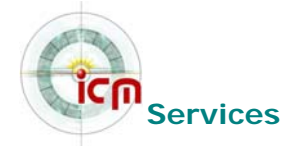

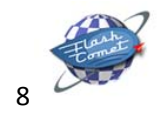

## **Groupes d'utilisateurs**

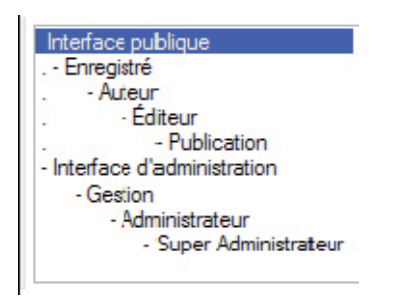

Il existe deux façons de créer un utilisateur dans Joomla!

- **Depuis le frontend :** le visiteur de votre site pourra cliquer sur le lien Créer un compte dans le module d'identifi cation; il devra fournir un nom complet, un identifiant, une adresse mail et un mot de passe. Le compte nouvellement créé sera automatiquement ajouté au groupe d'utilisateurs Enregistré. Vous pouvez désactiver l'enregistrement des utilisateurs depuis le backend en passant par le menu Site > Confi guration du site puis onglet Système.
- **Depuis le backend :** seuls les utilisateurs membres du groupe Super Admin sont habilités à gérer les comptes (menu Site > Gestion des utilisateurs)

Ci-après le tableau récapitulatif des groupes d'utilisateurs et des droits associés. On s'aperçoit que ces droits sont hérités de façon hiérarchique :

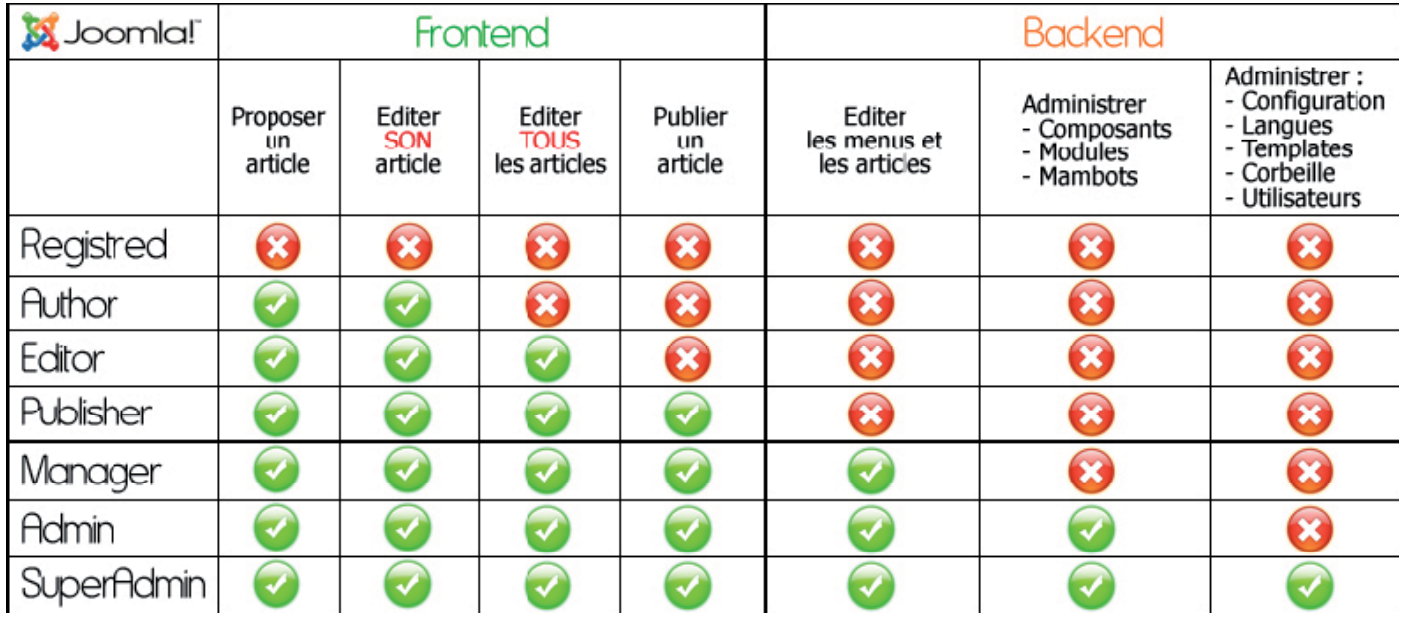

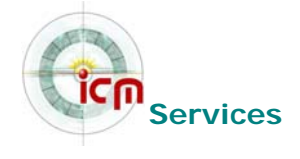

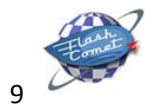

REMARQUE: seuls les utilisateurs membres des groupes Manager, Admin ou Super Admin ont accès au backend (interface d'administration).

# **Gestion du contenu**

## **1. Les bases du contenu**

Même si elle présente des limites qui pourront paraître contraignantes pour certains, la gestion du contenu est l'une des grandes forces de Joomla. Il existe deux types d'articles : articles catégorisés et articles non catégorisés (appelés également statiques).

#### **Articles catégorisés**

Un article catégorisé est « enfermé » dans une structure Section / Catégorie. Pour bien comprendre cette structure il faut simplement prendre un compte ces 3 règles :

- Une section est un conteneur parent qui ne peut contenir que des catégories ; elle ne peut pas contenir d'articles.
- **Une catégorie est un conteneur enfant du conteneur Section qui ne peut contenir que des** articles ; elle ne peut pas contenir de sections ou de sous-catégories.
- Un article ne peut appartenir qu'à une seule catégorie

Conclusion : pour créer un article catégorisé, il faut au préalable avoir créé au minimum 1 section et 1 catégorie. Cette organisation permet de structurer le contenu de manière logique, elle est indispensable si vous souhaitez publier beaucoup d'articles sur votre site. Elle permet par ailleurs d'afficher les articles par paquets, de manière dynamique. Par exemple, si dans un menu vous créez un lien vers une catégorie, ce lien permettra d'afficher dynamiquement tous les articles rattachés à cette catégorie : en liste ou en blocs.

#### **Articles non catégorisés**

Comme son nom l'indique, un article non catégorisé (ou statique) n'appartient à aucune Section / Catégorie au sens Joomla du terme, il n'est pas hiérarchisé.

#### **Verrouillé / déverrouillé... des histoires de cadenas**

Lorsque vous êtes en mode création ou en mode édition d'une Section, Catégorie, Article, mais aussi d'un module, plugin ou de l'un des composants Joomla! pré installés, vous remarquerez que la barre de menu de la console d'administration est désactivée... Pourquoi? Pour vous obliger à utiliser les boutons Sauver ou Fermer de la barre d'outils Joomla!, ce afin de sortir « proprement » du mode création/édition.

CONSEIL :

Créer des articles catégorisés dès que vous avez besoin de rassembler plusieurs articles sur un même thème : actualités, fiches produits, fichiers d'adresses,... Utilisez des articles noncatégorisés pour des contenus isolés : pages de présentation, plans d'accès,...

INFO :

Il y a 3 façons de supprimer un contenu :

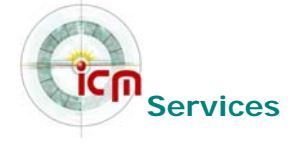

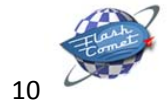

**Dépublier** - enlève seulement de l'affichage **Archiver** - range l'article dans une archive (on peut afficher les archives à part)

**Corbeille** – déplace l'article dans la corbeille. Il peut alors être restauré ou supprimé définitivement depuis le menu Contenu > Corbeille article

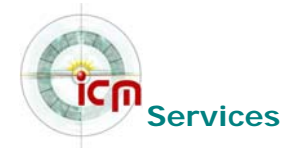

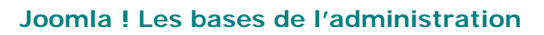

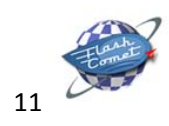

Un brin d'explication s'impose.

Votre site a pris du volume et vous êtes maintenant plusieurs personnes à l'administrer, il arrive donc que soyez deux à travailler au même moment dans le backend. Lorsque l'un d'entre vous décidera d'éditer un article, Joomla! le « verrouillera » pour votre collègue afin qu'il ne puisse pas l'éditer lui même et, accessoirement, saccager votre travail. Le statut « verrouillé » est symbolisé par un cadenas en regard de l'item. Lorsque vous cliquerez sur le bouton Sauver, Fermer ou Annuler, l'item sera «déverrouillé» et de nouveau éditable par votre collègue. Si vous êtes seul à administrer votre site et que vous en voyez quand même des cadenas, l'explication est simple : vous avez arraché le câble d'alimentation de votre ordinateur par mégarde, il y a eu une coupure de courant, ou alors peutêtre avez vous précipitamment fermé votre navigateur favori pour des raisons qui ne regardent que vous (!)..., bref, dans tous les cas de figures vous n'avez pas utilisé les boutons Sauver ou Fermer de la barre d'outils Joomla! l'item que vous étiez en train de créer ou d'éditer est resté dans l'état « verrouillé » !

Pour faire sauter les cadenas :

- $\rightarrow$  Assurez-vous qu'un collègue n'est pas lui-même en train d'éditer un article, une catégorie,...
- → Vous allez ensuite dans le menu Outils et vous cliquer sur «Validation Globale».

### **2. Création d'une section**

Dans la console d'administration ouvrez le gestionnaire de Sections:

- → Cliquez sur le bouton «Nouveau»
- $\rightarrow$  Saisissez un Titre et un Nom pour la section, puis éventuellement une description
- Sauvegardez les modifications en cliquant sur le bouton «Sauver»

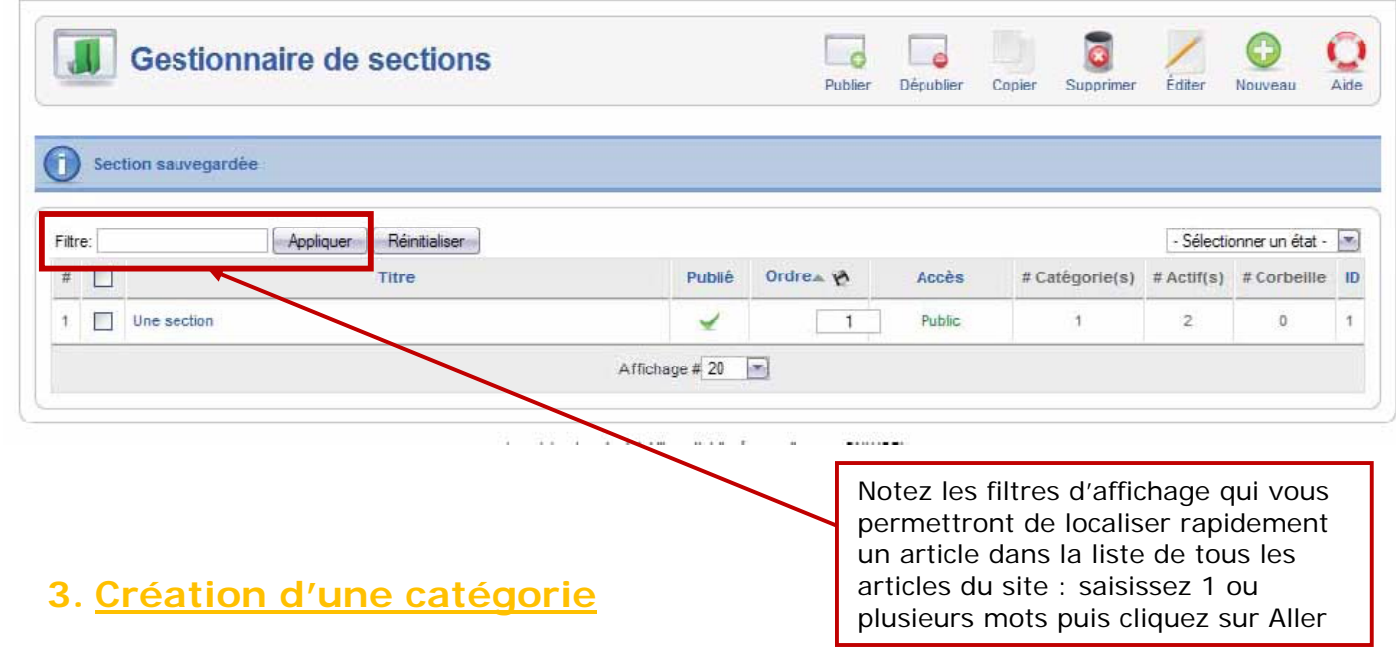

Dans la console d'administration ouvrez le gestionnaire de Catégories :

- **Cliquez sur le bouton «Nouveau»**
- **Saisissez un Titre et un Nom pour la catégorie, puis éventuellement une description, enfin,** veillez à ce qu'elle soit bien rattachée à la section que nous avons créée à l'étape précédente
- Sauvegardez les modifications en cliquant sur le bouton «Sauver».

Vous ne pouvez pas supprimer une section tant qu'elle contient des catégories et vous ne pouvez pas supprimer une catégorie tant qu'elle contient des articles (même s'ils sont dans la corbeille!). Notez les filtres d'affichage, qui vous permettront de localiser rapidement un article dans la liste de tous les articles du site : saisissez 1 ou

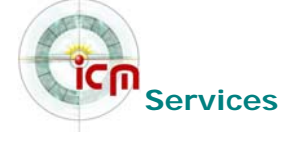

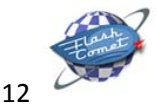

NOTE

plusieurs mots puis cliquez sur Aller ou Appliquer.

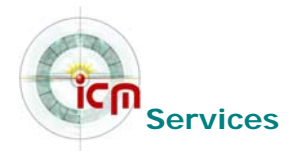

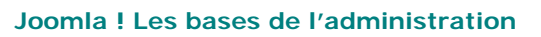

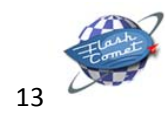

## **4. Gestion des articles**

### **Création d'un article**

 $\mathcal{L}$ 

Dans la console d'administration ouvrez le menu Contenu / Tous les articles :

- → Cliquez sur le bouton «Nouveau»
- → Donnez un Titre et un Alias de titre à votre article
- $\rightarrow$  Sélectionnez la section puis la catégorie à laquelle il sera rattaché
- → Rédigez votre article (obligatoire)
- → Sauvegardez en cliquant sur le bouton «Sauver»

Le nouvel article a été créé avec succès, il s'affiche dans le gestionnaire des articles :

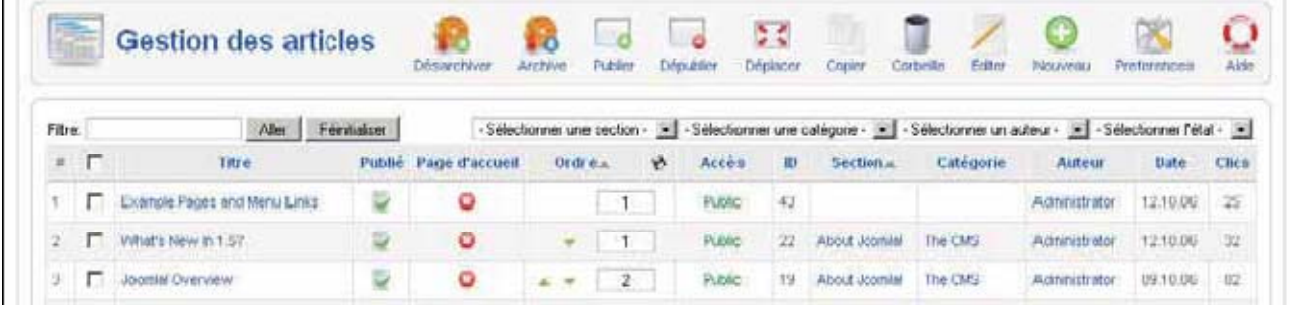

ASTUCE : Pour créer un article en partie ou en totalité identique à un article existant, inutile de tout refaire ! Sélectionnez l'article à dupliquer puis cliquez sur Copier. Choisissez la catégorie de destination sauvez ! ATTENTION :

Seuls les membres des groupes Auteur, Editeur, Publisher, Manager, Admin et Super Admin sont habilités à

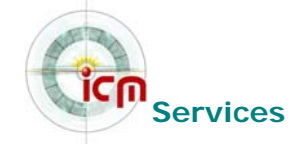

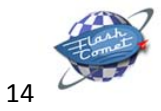

soumettre un article.

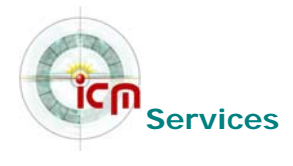

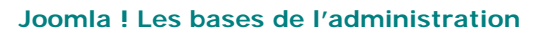

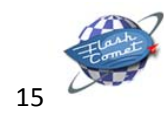

## **Paramètres de publication d'un article**

Lorsque vous créez ou éditez un article, un certain nombre de paramètres est disponible dans le volet de droite :

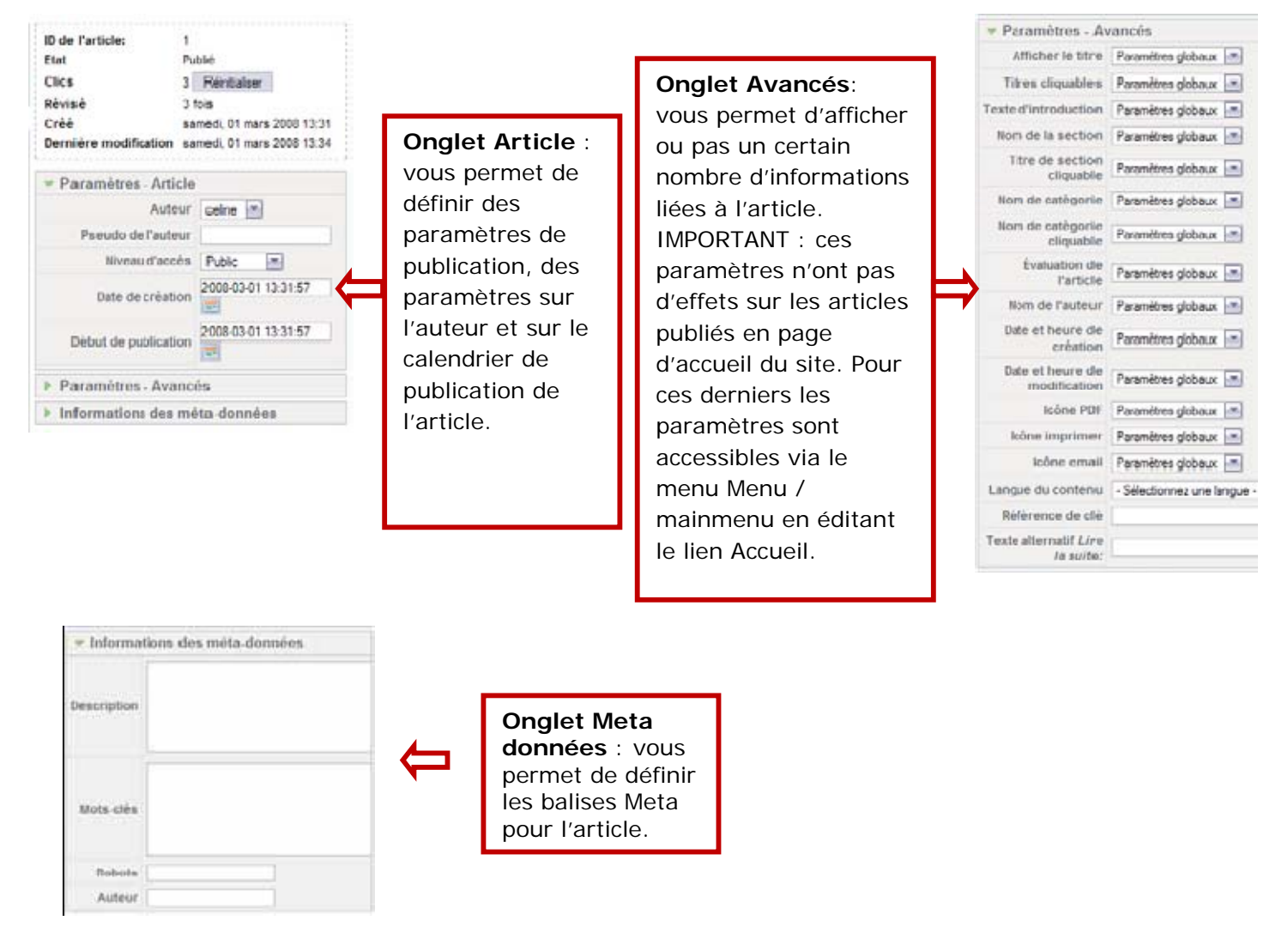

#### **Créer un lien «Lire la suite»**

Cette option vous permet de couper l'article en 2 : la première partie s'affichera dans un premier temps suivi d'un lien «Lire la suite», et l'article complet s'affiche une fois ce lien cliqué.

- → Placez votre curseur à la position dans le texte où vous souhaitez le couper.
	- Lire la suite...  $\rightarrow$  Cliquez sur

Le texte placé à la suite du trait discontinu rouge ne sera visible que si l'internaute clique sur le lien «lire la suite».

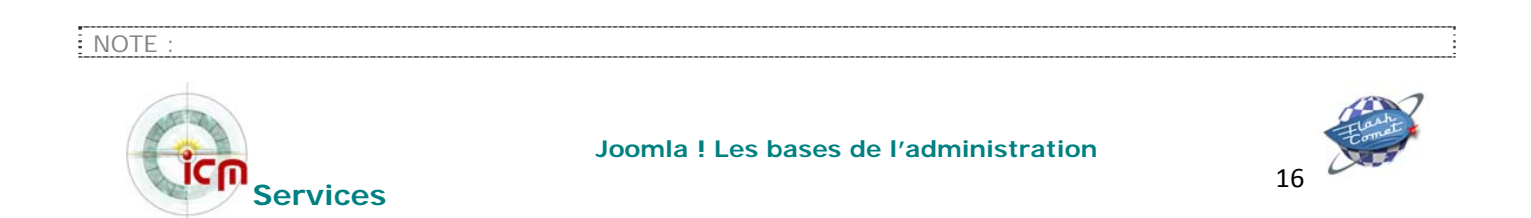

La valeur Paramètre global correspond à la valeur défi nie dans la Configuration Globale du site (Onglet Contenu > Gestion des articles puis Paramètres)

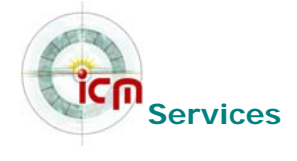

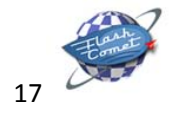

ŧ

## **Insertion d'images dans un article**

Pour agrémenter vos articles vous souhaiterez certainement y insérer à un moment ou à un autre des images ou des photos: rien de plus facile !

D'abord, vous devez vous procurer vos images puis les stocker dans un répertoire précis de Joomla! En l'occurrence, il s'agit du répertoire /images/stories, ce qui sur notre serveur Web correspond au répertoire www.mondomaine.com\images\stories\.

Il y a 3 façons de procéder, qui dépendront essentiellement de la quantité d'images que vous souhaitez transférer sur votre site.

1. Insérer directement l'image depuis l'article

2. Insérer les images (upload) dans le gestionnaire de médias avant de les insérer dans l'article

3. L'image se trouve déjà sur Internet (sur votre site ou non) et vous souhaitez l'insérer depuis son URL

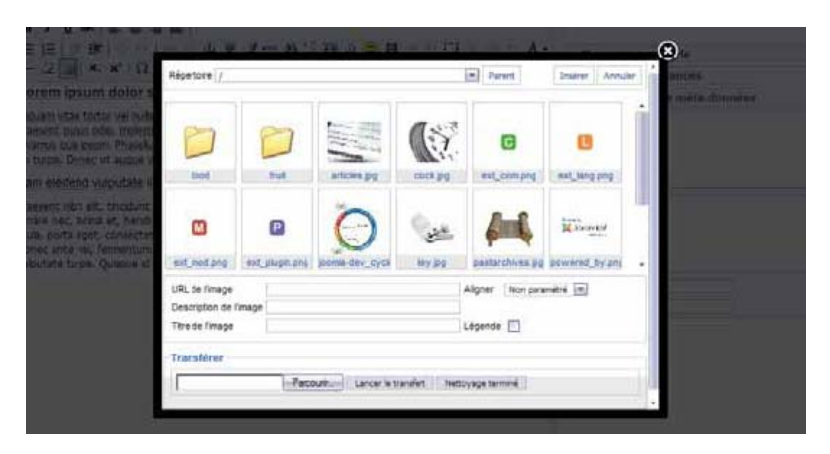

#### **Insérer une image directement depuis l'article**

Sous le formulaire d'ajout / édition d'un article, cliquez sur le bouton Une fenêtre s'ouvre en recouvrant le formulaire d'édition :

L'affichage présente le contenu du répertoire images/stories.

Sélectionnez l'image à insérer si elle s'y trouve déjà.

Sinon :

- → Cliquez sur «Parcourir»
- Sélectionnez l'image à ajouter sur votre disque dur
- → Cliquez sur «Lancer le transfert»
- Î La fenêtre se rafraîchit avec le message «Le transfert a été effectué avec succès» et votre image apparaît dans la fenêtre
- $\rightarrow$  Cliquez sur l'image à ajouter (son url s'affiche dans le premier champ sous les images)
- Renseignez la description et le titre

→ Cliquez sur «Insérer».

#### RAPPEL

Vos images doivent être préparées (dimensions, format et poids) avant d'être transférées sur le serveur. RAPPEL :

Les images que vous souhaitez insérer dans vos articles doivent impérativement se trouver **sur votre serveur**  dans le dossier stories ou dans un sous dossier de stories. Vous accéderez à ce dossier et son contenu en cliquant sur l'icône associée dans le Gestionnaire de médias.

CONSEIL :

Si vous êtes amené à utiliser un nombre conséquent d'images, le mieux est peut-être de les organiser en sousdossiers (du dossier stories !). Vous avez la possibilité de créer des répertoires directement depuis le Gestionnaire de médias en renseignant le champ Créer un répertoire puis en cliquant sur le bouton Créer. Préférez un nom de dossier court, sans espaces ni caractères spéciaux (accents...).

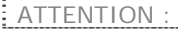

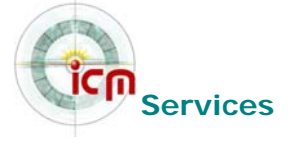

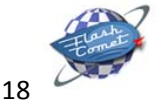

Lorsqu'on télécharge une image depuis un article, il est possible que l'image ne s'insère pas du premier coup. Il faut alors cliquer à nouveau sur le bouton Image et renouveler l'opération depuis le 5<sup>ème</sup> point.

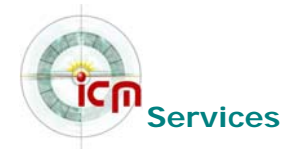

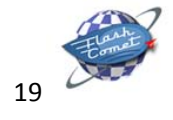

#### **Le gestionnaire de médias**

Vous pouvez utilisez le Gestionnaire de médias accessible depuis la console d'administration par le menu Site > Gestion des médias.

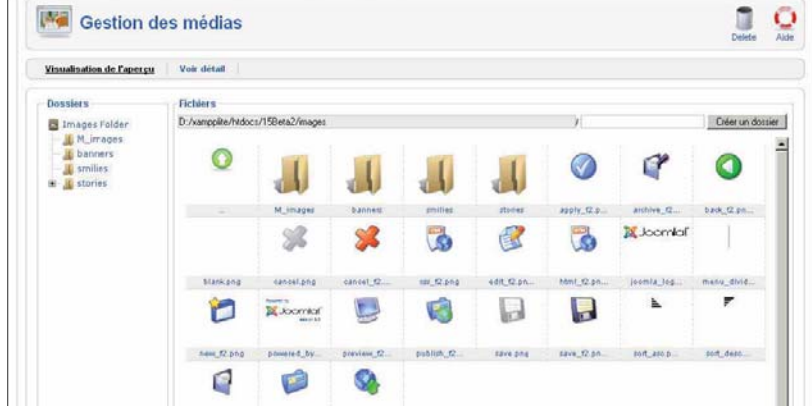

Une fois dans le dossier stories, vous avez la possibilité d'y transférer directement des images en cliquant respectivement sur les boutons «Parcourir» (pour localiser l'image sur votre disque) puis sur «Lancer le transfert».

Vous pouvez ajouter plusieurs images en une seule fois (max 2Mo à la fois) :

- → Cliquez sur «Parcourir»
- Sélectionnez l'image à ajouter sur votre disque dur
- → Renouvelez l'opération autant de fois que d'image souhaitées
- → Cliquez sur «Lancer le transfert» seulement à la fin

Bon, ceci étant fait, cliquez sur le menu Contenu / Tous les articles puis éditez l'article dans lequel vous allez insérer une image (cliquez sur le titre de l'article pour passer en mode édition).

#### **Ajouter une image avec son URL**

Votre image est sur Internet, mais pas dans le dossier images/stories.

- **→ Cliquez sur l'icône**
- Insérez l'URL de l'image dans le premier champ

#### **Changer les paramètres d'une image**

- Î Cliquez sur l'image à modifier
	- **→ Cliquez sur l'icône**
	- $\rightarrow$  Changez les paramètres

### **Pagination d'un article**

Si vous êtes prolixe, un article risque d'être particulièrement long. La conséquence directe c'est que vos visiteurs devront utiliser la barre de défilement verticale de leur navigateur pour parcourir l'article dans son intégralité.

Dans certains cas il peut donc être utile de « paginer » un article, c'est à dire le découper en plusieurs parties accessibles via un index.

- $\rightarrow$  Editez l'article de votre choix (menu Contenu / Tous les articles)
- $\rightarrow$  Cliquez sur
- $\rightarrow$  Titre de la page correspond au texte qui complétera le titre lors de l'affichage de celle-ci
- $\rightarrow$  Table of content Alias sera le texte du lien dans l'index.

#### ASTUCE :

Si vous devez envoyer plusieurs images d'un coup, il peut être plus pratique de les envoyer par FTP. Elles seront alors transférées dans le dossier images/ stories.

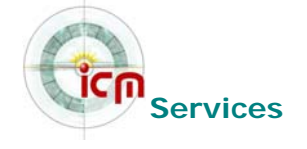

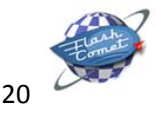

#### **ATTENTION :**<br>L'apostrophe L'apostrophe n'est pas prise en charge par les sauts de page.

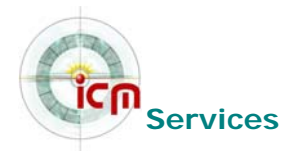

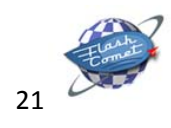

# **Ajout de liens dans un module de menu**

Affichez le gestionnaire de menu (Menus > Gestion des menus).

Sélectionnez le **menu** dans lequel vous allez ajouter des liens puis cliquez sur le bouton «Nouveau».

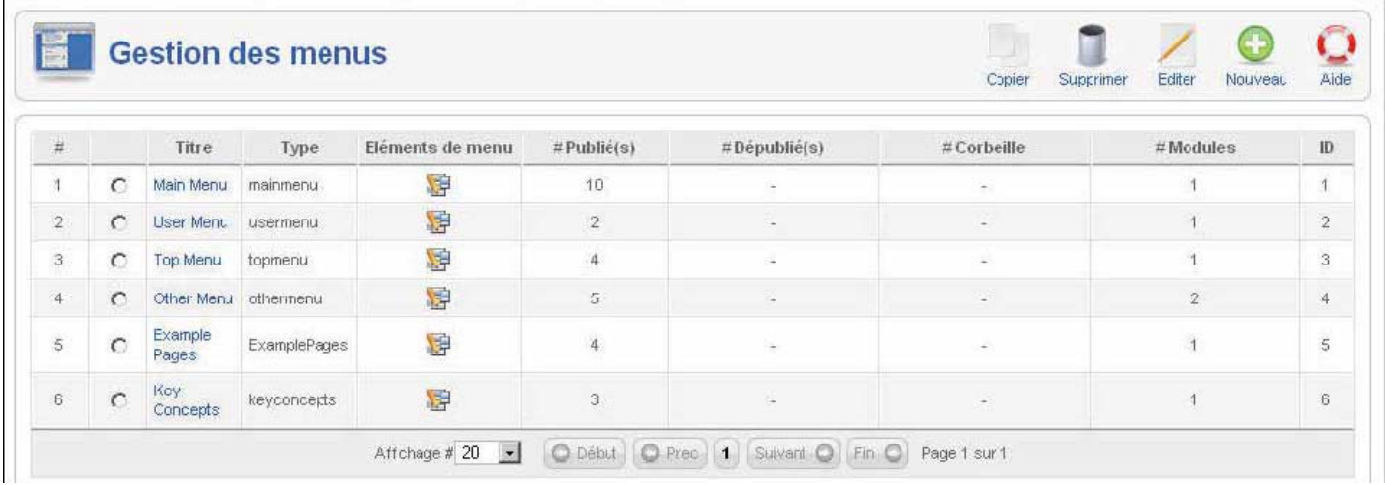

La page qui s'ouvre contient 4 catégories :

- Lien Interne : lien vers un élément du site
- Lien externe : pour ouvrir une page hébergée ailleurs
- Séparateur
- Alias

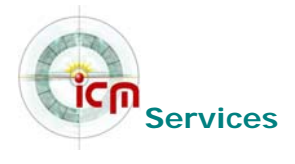

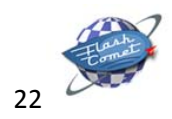

### **Les types de liens internes**

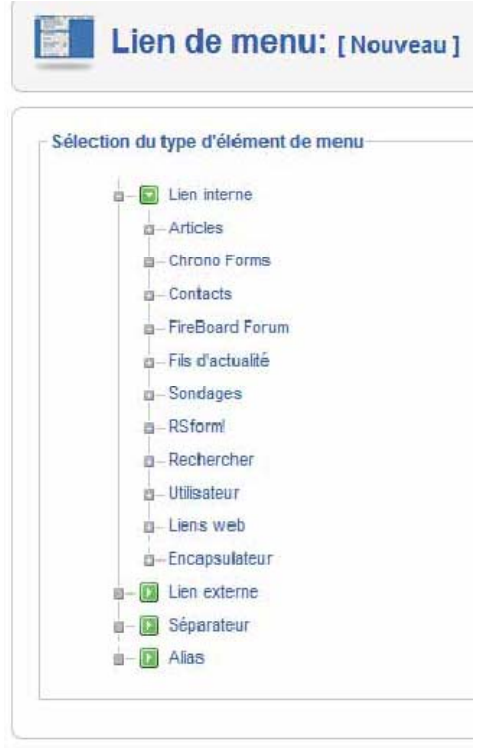

**Article** : fait un lien direct vers un article, qu'il soit catégorisé ou non. L'article sera affiché dans son intégralité (texte d'introduction + texte principal en cas de lien Lire la suite).

**Mise en page proposition d'article** : permet aux utilisateurs de rédiger et de soumettre des articles dans une section de contenu donnée de votre site; l'article devra être publié par un utilisateur ayant accès au backend.

**Section** : permet d'afficher tous les articles d'une section, toutes catégories confondues.

**Catégorie** : permet d'afficher les articles appartenant à une catégorie.

**Mise en page blog** : permet d'afficher le texte d'introduction de tous les articles d'une section, ou d'une catégorie. Les articles sont affichés en blocs les uns au dessous des autres comme dans un blog.

**Layout** : permet d'affi cher les articles appartenant à une section ou une catégorie sous forme de tableau; seul le titre des articles est visible et cliquable : l'article complet est alors affiché.

**Mise en page proposition d'article** : permet à un utilisateur appartenant au minimum au groupe d'utilisateurs Auteur de rédiger un article dans une section donnée; l'article devra ensuite être publié par un utilisateur appartenant à un groupe autorisé à accéder au backend (Manager, Admin ou Super Admin).

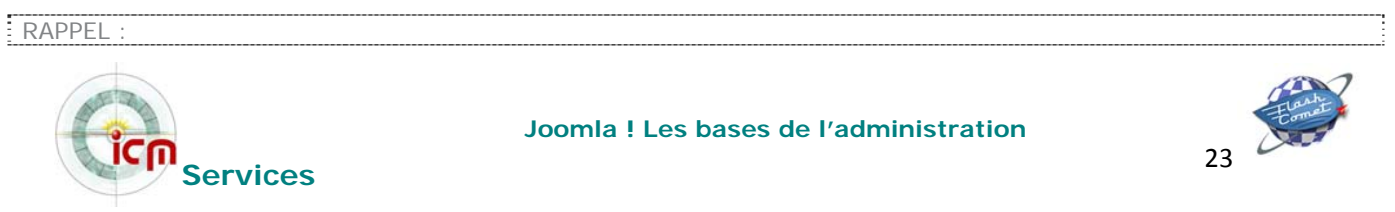

Pour faire un lien vers un contenu, un fi chier ou un composant, il faut d'abord que celui-ci existe.

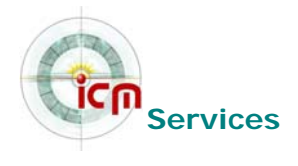

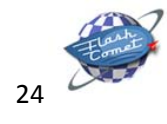

**Composant** : permet d'insérer un lien vers un des composants installés sur votre site Joomla!; il peut s'agir d'un des composants installés nativement dans Joomla! (Contacts, Flux RSS, Sondage...) comme d'un composant que vous aurez installé par la suite. Voir page **15.** 

#### **Contact**

**Catégorie** : affiche la liste des contacts contenus dans une catégorie de contacts dans le composant Contacts (menu Composants / Contacts). Voir page **15.** 

**Contact** : permet d'insérer un lien vers l'un des contacts que vous aurez paramétré dans le composant Contacts (menu Composants / Contacts). Voir page **15.** 

#### **Utilisateur**

**Connexion** : affiche le formulaire de connexion

**Enregistrer** : affiche le formulaire d'enregistrement d'un nouvel utilisateur.

**Remind** : affiche le formulaire pour retrouver son mot de passe ou son identifiant.

**Réinitialiser** : crée un nouveau mot de passe, envoyé par mail à l'utilisateur

**Utilisateur / Default User Layout** : affiche un message de bienvenue

**Utilisateur / User Form Layout** : affiche le formulaire d'édition des infos d'un utilisateur

#### **Liens web**

**Toutes les catégories** : affiche la liste des catégories du composant liens web (menu Composants / Liens web)

**Catégorie** : affiche les liens d'une catégorie du composant liens web (menu Composants / Liens web) **Lien web** : affiche un formulaire pour permettre à un utilisateur appartenant au minimum au groupe Auteurs de proposer un lien au composant Liens web.

**Encapsulateur** : permet d'affi cher dans votre site une page ou un site externe sous forme d'iFrame; il peut s'agir d'une page précise (par exemple http://www.site\_externe.com/script.php) ou d'un site entier (par exemple http://www.site\_externe.com).

#### **Choisir la fenêtre de destination**

- **Fenêtre parente avec navigation** ouvrira le lien à la place de votre site
- **Nouvelle fenêtre avec navigation** ouvrira le lien dans une nouvelle fenêtre (recommandé pour un lien externe)
- **Nouvelle fenêtre sans navigation** ouvrira le lien dans une nouvelle fenêtre dépourvue des menus de navigation.

 $\triangle$ STIICE :

Si vous vous êtes trompé dans le type de lien, pas de panique ! Vous pouvez toujours le modifier : Editez un lien en cliquant sur son titre et cliquez sur «changer le type» en haut.

INFO / Paramètres des liens :

Selon le type de lien, vous avez accès à droite à des panneaux de paramètres qui vont déterminer l'affichage de leur contenu.

NOTE :

Dès que vous rajoutez un composant au site **(voir page 15)**, celui-ci se rajoute dans la liste des liens internes, vous permettant de créer un lien vers celui-ci.

RAPPEL :

Les liens de menus sont aussi soumis aux niveaux d'accès. Par défaut, ceux-ci ont le niveau Public et sont donc affichés à tout le monde.

ASTUCE : Vous pourrez vous créer un lien Administration dans menu du site accessible une fois connecté par

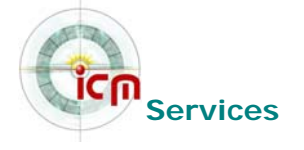

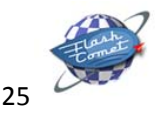

exemple (niveau Spécial). Il s'agira alors d'un lien externe avec pour URL administrator

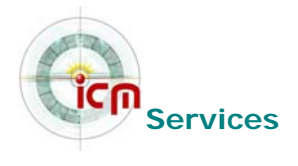

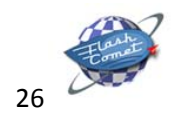

## **1. Créer des sous-menus**

Joomla! permet très simplement de hiérarchiser les liens en se basant sur une structure lien enfant / lien parent.

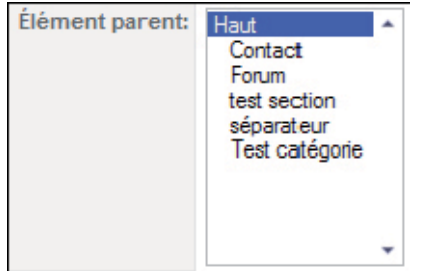

En clair, voici la procédure pour arriver à ce résultat :

- → Ouvrez le menu Menu, sélectionnez le menu dans lequel vous souhaitez ajouter le lien puis cliquez sur le bouton «Nouveau» dans la barre d'outils Joomla!
- $\rightarrow$  Cliquez sur le type de lien (voir page 12) que vous allez ajouter en lien enfant, donner un nom au lien, sélectionnez un article dans la liste déroulante et, point important, sélectionnez le lien parent dans la liste déroulante Elément parent.
- → Cliquez sur le bouton «Sauver» puis répéter l'opération pour ajouter autant de liens enfants que souhaité.

### **2. Ajout d'un lien vers un composant**

- $\rightarrow$  Ouvrez le menu de votre choix
- → Cliquez sur le bouton «Nouveau» puis sélectionnez le Composant
- → Donnez un nom au lien, sélectionnez le composant que vous venez d'installer dans la liste déroulante puis cliquez sur le bouton «Sauver».

ATTENTION : Par défaut, seul le lien parent est visible; les liens enfants ne sont visibles que si vous cliquez sur le lien parent

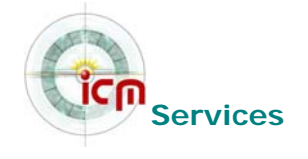

**Joomla ! Les bases de l'administration** 

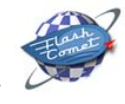

27

Si vous souhaitez que les liens enfants soient toujours visibles vous devez éditez le module menu (menu Modules / Modules du site) et passer le bouton radio Dérouler le Menu sur Oui.

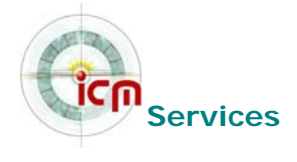

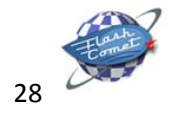

# **Gestion de la page d'accueil du site**

## **1. Ajout d'un article en page d'accueil**

Vous pouvez afficher n'importe quel article catégorisé ou non-catégorisé en page d'accueil.

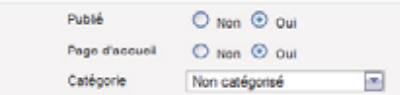

Pour ce faire vous pouvez :

- Simplement cocher la case Page d'accueil lorsque vous créez ou éditez un article.
- Cliquer sur les icônes de la colonne «Page d'Accueil» dans la gestion des articles

Pour lister tous les articles affi chés en page d'accueil vous devez passer par le menu Contenu > Gestion de la page d'accueil. De là vous pourrez les éditer, les supprimer...

## **2. Disposition des articles en page d'accueil**

Par défaut Joomla! affiche 1 article en pleine largeur, les 4 suivants se situant au-dessous sur deux colonnes puis 4 derniers en liste de liens :

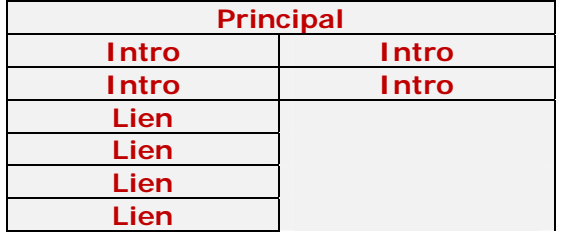

Pour modifier ces options d'affichage :

- Ouvrez le menu Menu / mainmenu
- **Editez le lien Accueil...**

Les paramètres d'affichage de la page d'accueil se trouvent dans le volet de droite. Dans le volet paramètres vous pourrez donc entre autres choses modifier le nombre d'articles à afficher en page d'accueil, le nombre de colonnes...

Par exemple si vous souhaitez affichez tous vos articles sur une colonne vous devez passez la valeur du champ Colonnes de 2 à 1. Les options d'affichage sont multiples.

 $INFO.$ 

Supprimer un article de la page d'accueil ne le supprime pas du site. Pour supprimer un article du site, affichez Contenu > Gestion des articles. NOTE

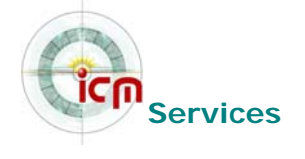

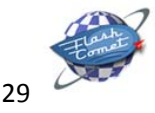

Ces options d'affichage sont applicables à tous les liens de type blog que vous aurez ajouté à vos modules de menu.

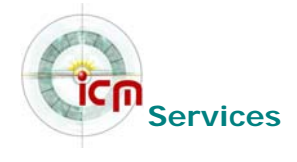

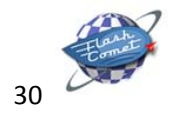

# **Gérer les Extensions**

## **1. Les composants**

*Rappel : c'est une mini application intégrée à votre site Joomla !, qui dispose de sa propre interface de configuration dans la console d'administration Joomla !. Certains composants sont préinstallés, c'est le cas par exemple du composant sondages, du composant bandeaux publicitaires, du composant contacts ou encore du composant liens Web.* 

D'autres peuvent être facilement installés par la suite (forums, livre d'or, galerie d'images, gestionnaire de newsletter, gestionnaire de formulaires… et bien d'autres encore).

#### **Ajouter un composant**

Téléchargez le composant désiré.

Attention, il doit être compatible avec Joomla 1.5. Si ce n'est pas le cas, il faudra peut-être activer le plugin Legacy (voir ci-contre)

- Î Affichez le menu Extensions > Installation / Désinstallation
- → Cliquez sur «Parcourir»
- $\rightarrow$  Sélectionnez le fi chier archive du composant (.zip)
- → Cliquez sur «Transfert de fi chier & Installation»
- Rendez-vous sur composant pour le paramétrer
- Î N'oubliez pas de créer un lien dans un menu !

### **La page contact**

Les éléments de la page contact ne sont pas gérés par un article mais par un composant qui est accessible par le menu Composants.

Il permet de créer un annuaire de contacts avec pour chacun la possibilité d'afficher des coordonnées complètes, une image et un formulaire de contact par mail.

C'est ce composant qu'on utilise généralement pour créer une page contact sur un site simple : dans le premier cas, on fait un lien vers une catégorie, dans le second, vers un contact (voir page 13).

#### **Créer un contact**

Tout contact doit être rangé dans une catégorie. Même s'il n'y en a qu'une, c'est nécessaire.

- Allez dans Composants > Contacts > Catégories
- → Cliquez sur «Nouveau»
- Renseignez les champs et enregistrez
- $\rightarrow$  Allez dans Composants > Contacts > Contacts
- → Cliquez sur «Nouveau»
- Renseignez les champs et enregistrez

#### **Modifier un contact**

- $\rightarrow$  Sélectionnez le contact à modifier
- → Modifiez les champs souhaités puis sauvez

ATTENTION :

Certaines extensions pour Joomla! 1.0 fonctionnent avec Joomla! 1.5 à condition d'activer le Plugin Legacy. Pour le faire, allez dans Extensions > Gestion des plugins puis cliquez sur la croix rouge en face de System - Legacy (2° page) Attention à ne l'activer que si nécessaire. ASTUCE :

Vous pouvez paramétrer pour chaque contact les champs à afficher, les icones, le formulaire dans le volet

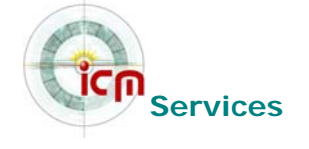

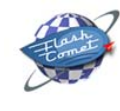

31

Paramètres à droite ou régler ces paramètres pour tous les contacts depuis Composants > Gontacts > Contacts puis Paramètres en haut à droite.

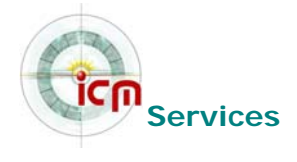

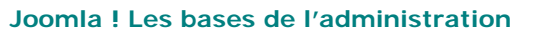

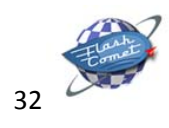

### **Gérer un annuaire de liens**

Joomla! est fourni avec des composants par défaut dont un gestionnaire de liens qui vous permet d'afficher un annuaire de liens simple mais suffisant.

Avant d'ajouter un lien vers un site, celui-ci doit être classé dans une catégorie. Même s'il n'y en a qu'une, c'est nécessaire.

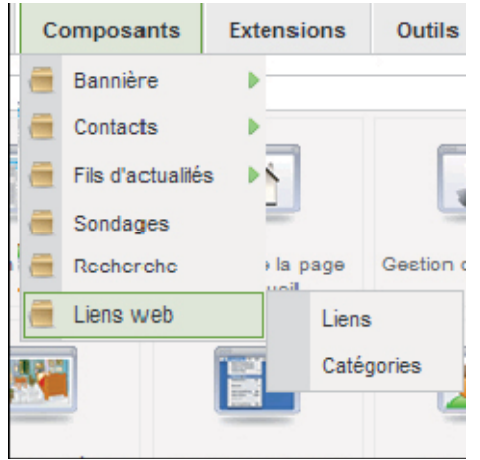

#### **Créer une catégorie de liens**

- Rendez-vous dans le menu Composants > Liens web > Catégories
- → Cliquez sur «Nouveau»
- Renseignez le titre et l'alias
- $\rightarrow$  Renseignez une description si vous le souhaitez

#### **Créer un lien**

- $\rightarrow$  Rendez-vous dans le menu Composants > Liens web > Liens
- → Cliquez sur «Nouveau»
- $\rightarrow$  Renseignez le titre et l'alias
- → Choisissez la catégorie où il sera classé
- Saisissez l'URL avec le http://
- $\rightarrow$  Renseignez une description si vous le souhaitez
- → Choisissez la fenêtre de destination
	- Fenêtre parente avec navigation ouvrira le lien à la place de votre site  $\sim 1$
	- Nouvelle fenêtre avec navigation ouvrira le lien dans une nouvelle fenêtre  $\mathcal{L}_{\mathcal{A}}$ (recommandé pour un lien externe)
	- Nouvelle fenêtre sans navigation ouvrira le lien dans une nouvelle fenêtre dépourvue des menus de navigation.

INFO :

Par défaut, les liens dans Joomla! s'ouvrent dans Fenêtre parente avec navigation. Il est recommandé d'ouvrir les

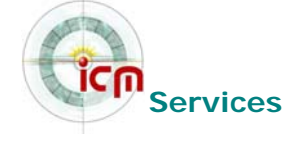

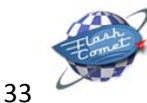

liens externes avec Nouvelle fenêtre avec navigation

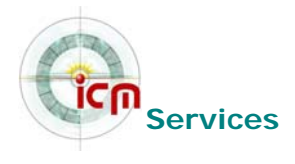

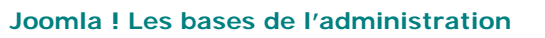

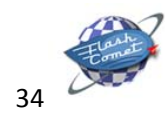

## **2. Les modules**

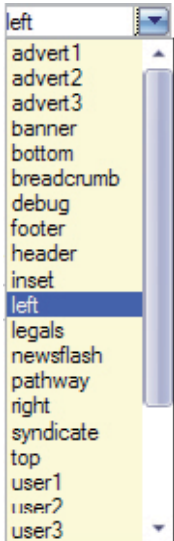

*Rappel : pour faire simple, un module est un bloc que l'on trouvera généralement autour du corps de la page web, par exemple dans la colonne de gauche ou la colonne de droite de notre site.*

Certains modules sont pré installés (module de menu principal, module d'identification…), d'autres, le plus souvent associés à des composants (par exemple module affichant une photo aléatoire tiré d'un composant galerie d'images) peuvent être installés ultérieurement. Les menus sont des modules.

#### **Les positions**

Elles sont définies par le template. Tout peut changer donc d'un template à un autre ! Le site est découpé en une grille dont chaque case est nommée. Par défaut, un nouveau module est positionné dans la position «Left». N'hésitez pas à changer cette position si nécessaire. Il peut y avoir plusieurs modules dans une même position. Ils se mettront alors les uns au dessous des autres. Ceci

peut être modifié facilement dans le panneau de gestion des modules.

ASTUCE :

Pour visualiser les positions dans un template, rendez-vous dans Extensions > Gestion des templates. Sélectionnez avec la case à cocher le template à Visualiser puis cliquez sur Prévisualiser. INFO :

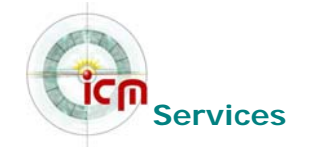

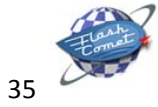

Par défaut, chaque nouveau module est positionné dans la zone Left.

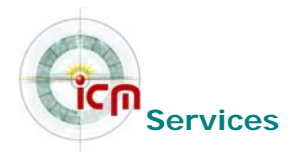

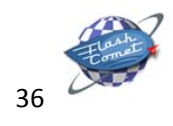

## **Ajouter un module**

Plusieurs paramètres sont réglables sur les modules :

- **Afficher ou non le titre du module**
- **Modifier la position (par défaut, left)**
- **Modifier le niveau d'accès (public, enregistré, spécial)**
- Afficher sur une ou plusieurs pages (par défaut, sur tout le site)
- Changer l'ordre d'affichage
- … Autres paramètres suivant les modules

#### **Ajouter un module déjà en place dans le site :**

- $\rightarrow$  Affichez le menu Extensions > Gestion des modules
- Sélectionnez le module à ajouter
- $\rightarrow$  Cliquez sur «suivant»
- Sélectionnez sa position dans la liste déroulante
- Î Modifiez les paramètres (changent suivant le module

#### **Ajouter un nouveau module :**

 $\rightarrow$  Téléchargez le module désiré.

*Attention, il doit être compatible avec Joomla 1.5. Si ce n'est pas le cas, il faudra peut-être activer le plugin Legacy (voir page 14)* 

- → Affichez le menu Extensions > Installation / Désinstallation
- → Cliquez sur «Parcourir
- $\rightarrow$  Sélectionnez le fi chier archive du module (.zip)
- → Cliquez sur «Transfert de fi chier & Installation»
- **→ Rendez-vous sur Extensions > Gestion des modules pour le paramétrer.**

INFO :

Par défaut, il y a quelques modules installés : Contenu archivé, Bannière, Chemin de navigation, HTML personnalisé, Affichage du fil, Pied de page, Dernières actualités, Connexion, Menu, Contenu le plus lu, Flash d'information, Sondage, Image au hasard, Articles en rapport, Recherche, Sections, Statistiques, Syndication,

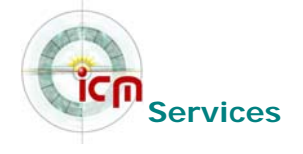

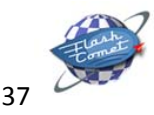

Who's Online, Wrapper. Ils sont visibles depuis le menu Extensions > Gestion des modules. Survollez avec votre souris chaque nom de module pour savoir à quoi ils correspondent.

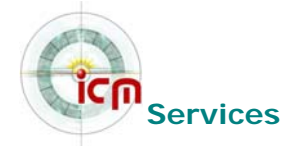

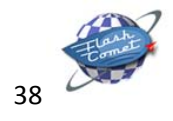

## **Ajouter un menu**

Par défaut, Joomla!, si on n'a pas installé des données exemples à l'installation, est livré avec un menu : le Mainmenu. Il peut être nécessaire de créer un nouveau menu pour organiser sa navigation.

- $\rightarrow$  Allez dans Menu > Gestion des menus
- → Cliquez sur «Nouveau»
	- Type de menu : nom unique, sans espaces ni caractères spéciaux
	- Titre: titre qui sera affiché au-dessus du menu
	- Description: facultatif
	- Titre du module: Important pour créer le module. Si cette case est laissée vide, le module ne sera pas créé
- $\rightarrow$  Sauvez

Une fois les liens insérés dans le menu

- $\rightarrow$  Allez dans Extensions  $>$  Gestion des modules
- Repérez le module créé avec le nom saisi dans Titre du module
- $\rightarrow$  Activez-le
- $\rightarrow$  Modifiez les paramètres si nécessaire

Vous pouvez changer :

- le style du menu (liste, horizontal, vertical,...)
- Afficher ou non des icônes
- **Afficher ou non les sous-menus**

...

INFO :

Le menu Mainmenu est nécessaire au fonctionnement de Joomla! c'est pourquoi il est impossible de le supprimer. Vous pouvez cependant le désactiver en le dépubliant. ASTUCE :

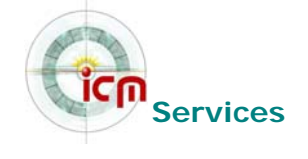

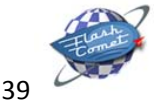

Pour créer un menu en partie ou en totalité identique à un menu existant, inutile de tout refaire ! Sélectionnez le menu à dupliquer puis cliquez sur Copier. Donnez un titre de menu et un nom de module puis sauvez !

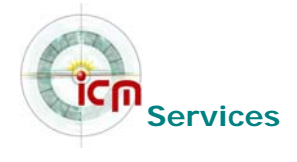

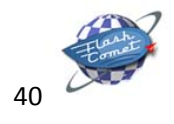

# **Glossaire**

**Article statique**: un article statique est une unité de contenu non catégorisée. Pour créer un article statique, vous n'aurez pas besoin de créer une section et une catégorie au préalable.

**Backend / Frontend** : le backend est l'arrière-boutique de votre site (l'interface d'administration), le frontend c'est la boutique, ce que voient les visiteurs.

**Catégorie** : une catégorie, liée à une section préalablement créée, sera le point de rassemblement d'une série d'article appartement à une même thématique : la catégorie

**Composant**: mini application intégrée à un site Joomla, qui dispose de sa propre interface de configuration dans la console d'administration. Certains composants sont préinstallés. D'autres peuvent être facilement installés par la suite (forums, livre d'or, galerie d'images, gestionnaire de newsletter, gestionnaire de formulaires… ).

**Core team (CT)**: la Core Team est l'équipe de bénévoles en charge du développement du code source et de l'organisation générale du projet Joomla! Elle est à ce jour composée d'une quinzaine de membres (développeurs et anglophones pour l'essentiel).

**Dump** : copie d'un contenu, à un instant déterminé, de tout ou partie d'une mémoire sur un autre support. Sauvegarde.

**Editeur WYSIWYG** : comme son nom l'indique, il s'agit d'un éditeur qui va permettre de rédiger et de mettre en forme du texte comme vous le feriez avec un traitement de texte (What You See Is What You Get), sans vous soucier du code html sous-jacent.

**Frontpage** : c'est la page d'accueil publique de votre site.

**Plugin** : ce sont des morceaux de scripts qui permettent d'automatiser certaines tâches sur votre site Joomla. Par exemple, le mambot de recherche est un script qui permet d'effectuer une recherche sur tout votre site.

**Module** : bloc que l'on trouvera généralement autour du corps de la page web, par exemple dans la colonne de gauche ou la colonne de droite de notre site. Certains modules sont pré installés, d'autres, le plus souvent associés à des composants peuvent être installés ultérieurement.

Publier / dépublier : il s'agit de rendre visible ou pas sur le frontend un lien dans un menu, un module entier, une section, une catégorie, un article. Il est par ailleurs possible de définir un calendrier de publication, date à partir de laquelle ou jusqu'à laquelle un article sera publié.

Sauver / Annuler : vous effectuez une modification sur votre site (modification de la configuration générale, de la configuration d'un composant, création d'une catégorie, d'un article…), vous êtes sûr de votre affaire… alors vous cliquez sur le bouton Sauvegarder, vous n'êtes pas sûr de ce que vous avez fait ou alors vous êtes perdu, vous cliquer sur le bouton Annuler, mais pas sur le bouton Page Précédente de votre navigateur !

**Section** : C'est le point de départ pour la mise en ligne de votre contenu. A cette section, viendront se greffer les catégories, auxquelles se grefferont à leur tour les articles. La création d'une section est indispensable avant toute création de catégories.

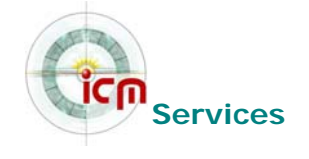

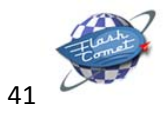